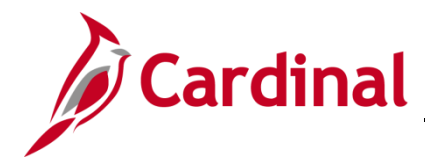

#### **Create a Rate Set – Structure Billing Overview**

**Rate Sets** define the customer participation amount and the **Transaction Identifier** (i.e., appropriation code) to be charged in a transaction.

If you are creating a **Rate Set** for a new appropriation code, you must perform all of the steps detailed below. If you are adding a **Rate Set** for an existing appropriation code, you only need to create the **Rate Set**.

For structure billings (i.e., assets) the user must also ensure that the structure is defined correctly in Cardinal on the **Target** tab of the **Rate Set** pages. The user must designate if only transactions that reference this asset are to be billed, or if all transactions except those that reference this Asset are to be billed.

#### **Table of Contents**

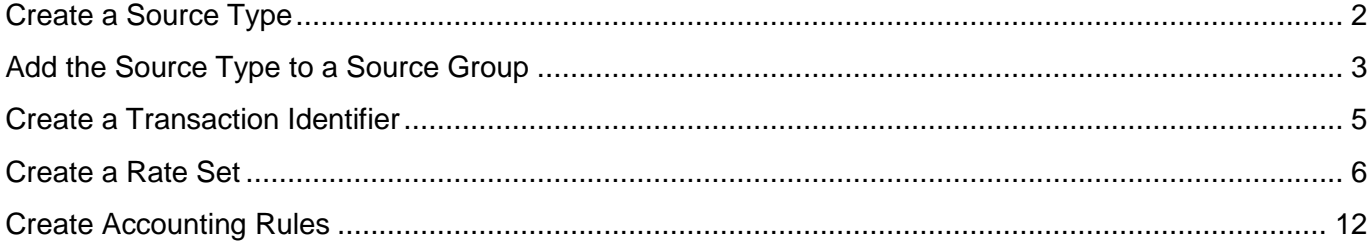

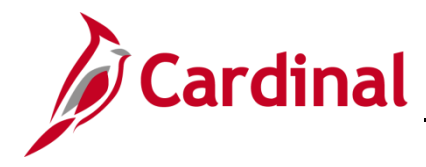

#### <span id="page-1-0"></span>**Create a Source Type**

**1.** Access the **Source Types** page using the following path:

**Main Menu > Set Up Financials/Supply Chain > Product Related > Project Costing > Transaction Options > Source Types**

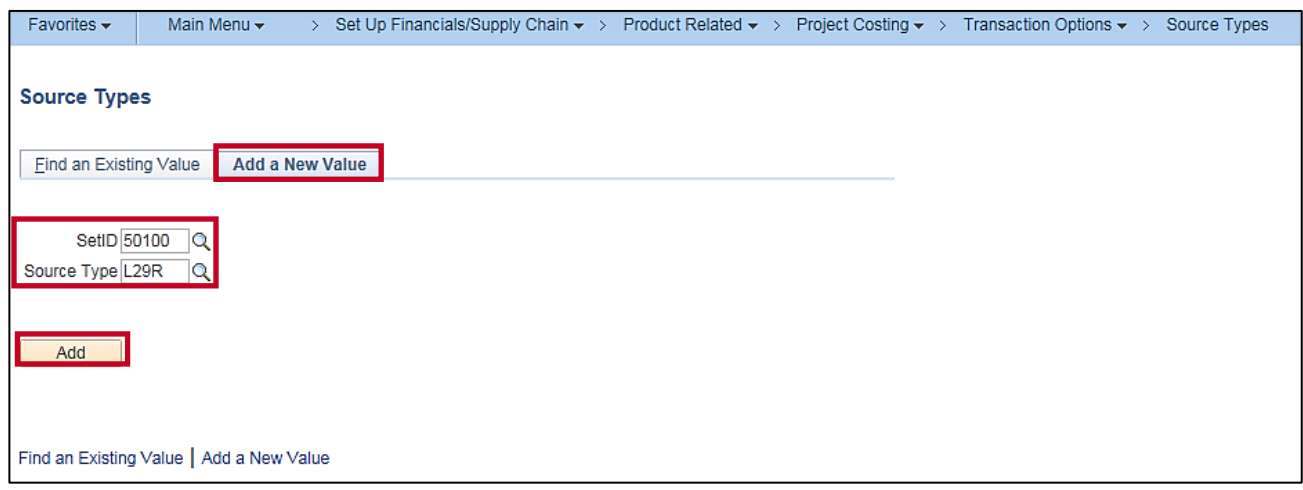

- **2.** Click the **Add a New Value** tab.
- **3. SetID**: **50100**
- **4. Source Type**: Enter the value for the new appropriation code.
- **5.** Click the **Add** button. The **Source Types** page displays.

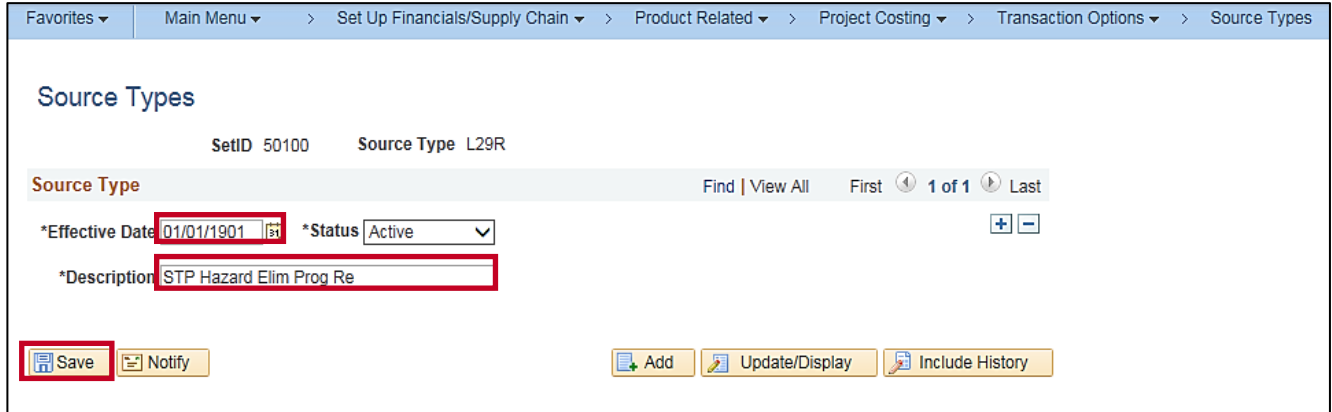

- **6. Effective Date**: **01/01/1901**
- **7. Description**: Enter a description of the new **Source Type**.
- **8. Status**: **Active**
- **9.** Click the **Save** button.

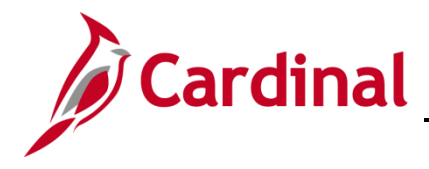

#### <span id="page-2-0"></span>**Add the Source Type to a Source Group**

**1.** Access the **Source Groups** page using the following path:

**Main Menu > Set Up Financials/Supply Chain > Product Related > Project Costing > Transaction Options > Source Groups**

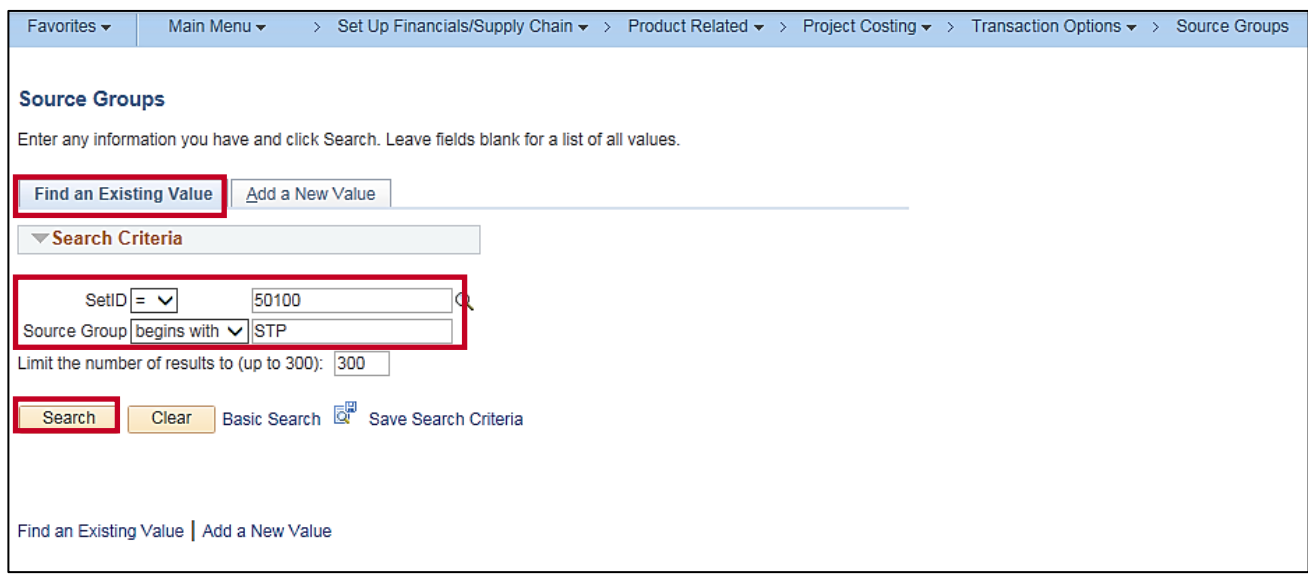

- **2.** Click the **Find an Existing Value** tab.
- **3. SetID**: **50100**
- **4. Source Group**: Enter the **Source Group** your **Source Type** will be added to.
- **5.** Click the **Search** button.

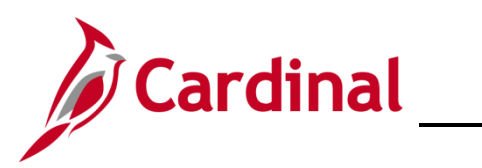

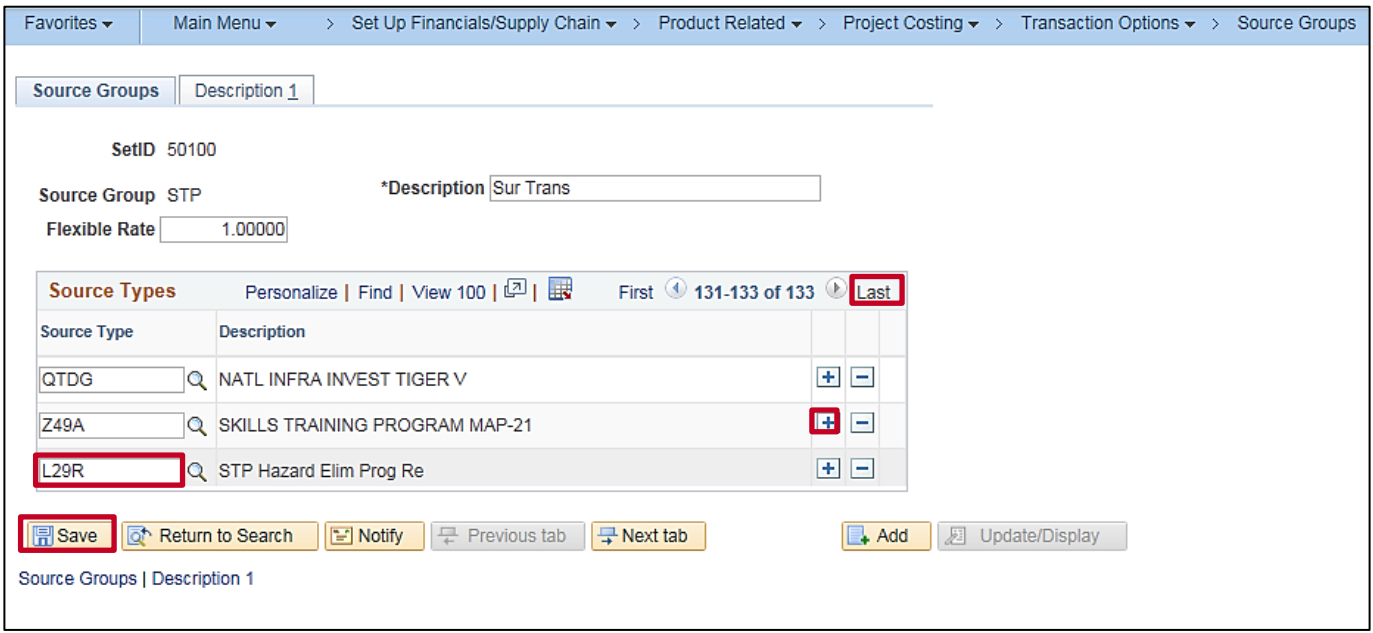

- **6.** Click the Last link to access the end of the list. In this exampler, there are 132 rows prior to adding a new row. Click the (**+**) icon to add a new row.
- **7.** On the new row, add the new **Source Type**.
- **8.** Click the **Save** button.

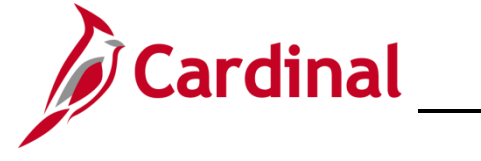

#### <span id="page-4-0"></span>**Create a Transaction Identifier**

**1.** Access the **Transaction Identifier** page using the following:

**Main Menu > Set Up Financials/Supply Chain > Product Related > Project Costing > Transaction Options > Transaction Identifiers**

![](_page_4_Picture_126.jpeg)

- **2.** Click the **Add a New Value** tab.
- **3. SetID**: **50100**
- **4. Transaction Identifier**: Enter the value for the new appropriation code (source type).
- **5.** Click the **Add** button. The **Transaction Identifiers** page displays.

![](_page_4_Picture_127.jpeg)

- **6. Description**: Enter the appropriation code description.
- **7. Source Type**: Enter the new **Source Type** created above.
- **8.** Click the **Save** button.

![](_page_5_Picture_0.jpeg)

![](_page_5_Picture_1.jpeg)

#### <span id="page-5-0"></span>**Create a Rate Set**

**1.** Access the **Rate Sets** page using the following path:

**Main Menu > Set Up Financials/Supply Chain > Product Related > Project Costing > Pricing Structure > Rate Sets**

![](_page_5_Picture_119.jpeg)

- **2.** Click the **Add a New Value** tab.
- **3. Business Unit**: **50100** for VDOT
- **4. Rate Set**: Enter the **Rate Set** name. The **Rate Set** naming convention is: **CONTRACT ID**\_**SOURCE TYPE**\_**PARTICIPATION RATE**
- **5. Rate Set Type**: **Standard**
- **6.** Click the **Add** button. The **Rate Sets** page, **Rate Sets** tab displays.

![](_page_6_Picture_0.jpeg)

![](_page_6_Picture_84.jpeg)

**7.** Click the **Copy from Rate Set** button.

![](_page_6_Picture_85.jpeg)

- **8.** The **Enter New Rate Set Key** pop-up window displays.
- **9. Business Unit**: **50100**
- **10. Rate Set**: Enter the value of an existing **Rate Set** that you would like to use as a template for your new **Rate Set**.
- **11.** Click the **OK** button.

![](_page_7_Picture_0.jpeg)

![](_page_7_Picture_140.jpeg)

- **12.** Update the **Description** to reflect the name of the new **Rate Set**.
- **13. Effective Date**: **01/01/1901**
- **14.** In the **Define Criteria for Incoming Transactions** section you can view all of the **Analysis Types** that will be collected for use in the pricing process. Use the navigation arrows to scroll through and view all the **Analysis Types**, or click the **View All** link.

**Analysis Types** include:

- ‒ **ACT** (Actual Cost)
- ‒ **PAY** (Time and Labor Actual)
- ‒ **ATE** (Account Type-Expense)
- ‒ **FDS** (State Distribution)
- ‒ **FDR** (Fund Distribution Reversals)
- ‒ **CNV** (Converted Expenditures)
- **15.** Click the **Save** button.

![](_page_8_Picture_0.jpeg)

![](_page_8_Picture_72.jpeg)

- **16.** Using the scroll bar under the **Define Criteria for Incoming Transactions** section, scroll right to view the **Asset** column.
- **17.** Verify or update the **Asset**(s).
- **18.** Click the **Save** button.
- **19.** Click the **Target** tab.

![](_page_9_Picture_0.jpeg)

![](_page_9_Picture_115.jpeg)

- **20.** For each **Analysis Type** where the **Target Analysis Type** is **BIL** (Billable Amount), update the following fields to match the **Rate Set**:
	- a. **Rate Amount**: Participation Rate in decimal form (**.70**)
	- b. **Target Source Type**: Appropriation code
- **21. Description**: **FHWA Billed @ [Participation Rate]** (e.g., **FHWA Billed @70%**)
- **22. Override Source**: **Selected**
- **23.** From the **Source Criteria** section use the navigation arrows to scroll through each **Analysis Type**, and repeat the steps above for each **Analysis Type**.
- **24.** Click the **Save** button.

![](_page_10_Picture_0.jpeg)

![](_page_10_Picture_107.jpeg)

- **25.** For each **Analysis Type** where the **Target Analysis Type** is **NBL** (Not Billable), update the following fields to match the **Rate Set**:
	- a. **Rate Amount**: **1.0**
	- b. **Target Source Type**: **NBL**
- **26. Description**: **Not Billable**
- **27. Override Source**: **Selected**
- **28.** From the **Source Criteria** section use the navigation arrows to scroll through each **Analysis Type**, and repeat the steps above for each **Analysis Type**.
- **29.** Click the **Save** button.

## **Project Accounting Job Aid**

![](_page_11_Picture_1.jpeg)

# **501 PA: Create a New Rate Set – Structure Billing**

#### <span id="page-11-0"></span>**Create Accounting Rules**

From the **Accounting Rules** page you will copy an existing **Accounting Rule** to use as the template for your new **Accounting Rule**. You will repeat the create **Accounting Rule** process three times in order to create an **Accounting Rule** for the **BAJ** (Billing Adjustment), **BIL** (Billable Amount), and **BLD** ( Billed Amount) **Analysis Types**.

**1.** Access the **Accounting Rules** page using the following path:

**Main Menu > Set Up Financials/Supply Chain > Product Related > Project Costing > General Options > Accounting Rules**

![](_page_12_Picture_0.jpeg)

## **Project Accounting Job Aid**

## **501 PA: Create a New Rate Set – Structure Billing**

![](_page_12_Picture_99.jpeg)

**2.** Click the **Find an Existing Value** tab.

#### **3. Project Business Unit**: **50100**

#### **4. Analysis Type**: **BAJ**

When creating **Accounting Rules**, you will always enter **BAJ**, **BIL,** or **BLD** in this field. One rule for each of these **Analysis Types** will need to be created.

- **5. Resource General Ledger Unit**: **50100**
- **6.** Click the **Search** button. Search results display below the **Search Criteria**.

![](_page_13_Picture_0.jpeg)

![](_page_13_Picture_82.jpeg)

**7.** Select a value from the search results where the **Source Type** is a regular appropriation code. If you are creating a **Rate Set** for an American Recovery and Reinvestment Act (ARRA) appropriation code, select the **Accounting Rule** where the **Source Type** is an ARRA appropriation code (i.e., begins with the letter **C**).

![](_page_13_Picture_83.jpeg)

- **8.** The **Accounting Rules** page displays.
- **9.** Click the **Copy Accounting Entries To …** link.

![](_page_14_Picture_0.jpeg)

## **Project Accounting Job Aid**

# **501 PA: Create a New Rate Set – Structure Billing**

![](_page_14_Picture_117.jpeg)

- **10.** The **Accounting Rules - As Incurred Acctg Distribution** page displays.
- **11.** Click the **Add a New Value** tab.
- **12. PC Business Unit**: **50100**

#### **13. Analysis Type**: **BAJ**

When creating **Accounting Rules**, you will always enter **BAJ**, **BIL,** or **BLD** in this field. One rule for each of these **Analysis Types** will need to be created.

#### **14. Resource GL Bus Unit**: **50100**

- **15. Source Type**: Enter the new **Source Type**.
- **16.** Click the **Add** button.

![](_page_15_Picture_0.jpeg)

![](_page_15_Picture_136.jpeg)

- **17.** A new **Accounting Rules** page displays. The **Analysis Type** field defaults from the **Accounting Rule** you copied.
- **18. Description**: Use the following naming conventions:
	- a. Non ARRA: **Analysis Type** Federal Aid **Source Type**
	- b. ARRA: **Analysis Type** Federal Stimulus **Source Type**
- **19. Resource General Ledger Unit**: **50100**
- **20. Source Type**: the new **Source Type**
- **21. Journal Template**: **CA\_REV**
- **22.** Click the **Save** button.
- **23.** Repeat these steps for the **BIL** and **BLD Analysis Types** for this **Source Type**.